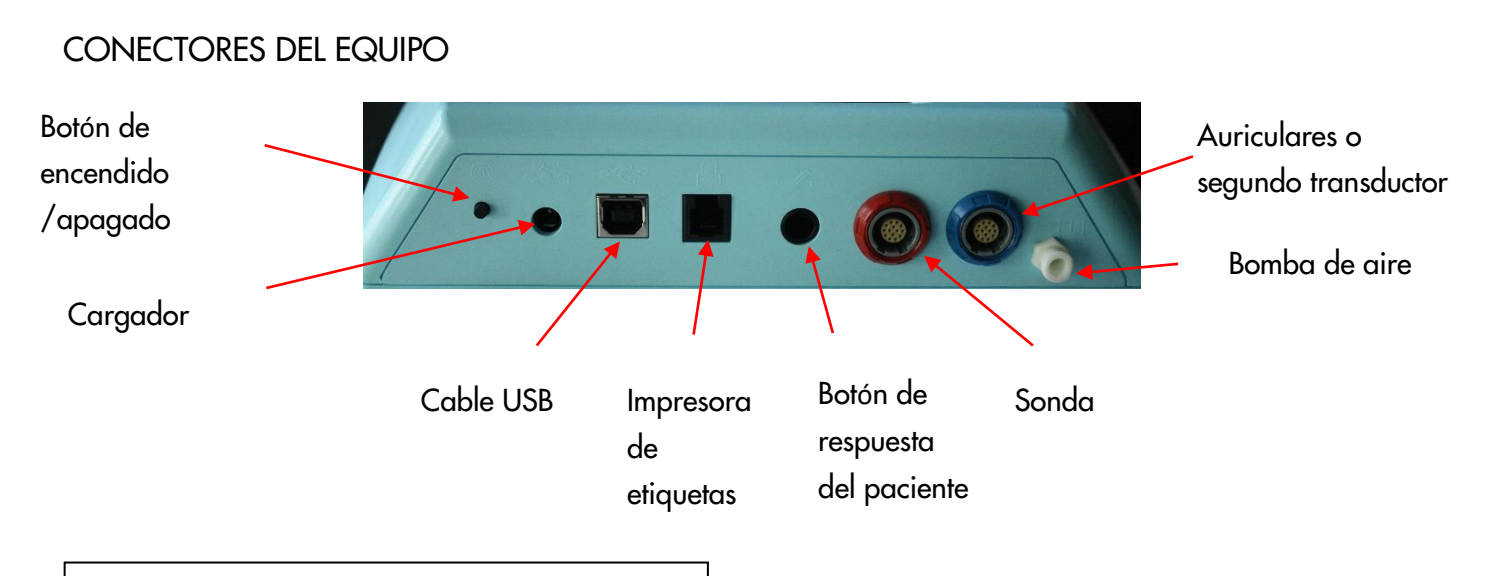

Asegúrese de que todos los transductores necesarios están conectados (sonda de timpanometría, auriculares, segundo transductor para reflejos contralaterales, etc.) en los conectores correspondientes como se muestra arriba. Encienda el equipo utilizando el botón de encendido en el panel posterior del Sentiero (ver foto a la derecha).

#### TIMPANOMETRÍA Y REFLEJOS

Seleccione una de las opciones en color morado presionando sobre el botón correspondiente de la pantalla táctil en color.

Tymp + 1 KHz: Timpanometría a 226 Hz Tymp con reflejo ipsilateral de screening a 1 KHz a 90 y 95 dB, comenzar automáticamente (ver página siguiente)

Screening: Timpanometría a 226 Hz Tymp, comenzar automáticamente. Lo más rápido posible, Detener al obtener resultado.

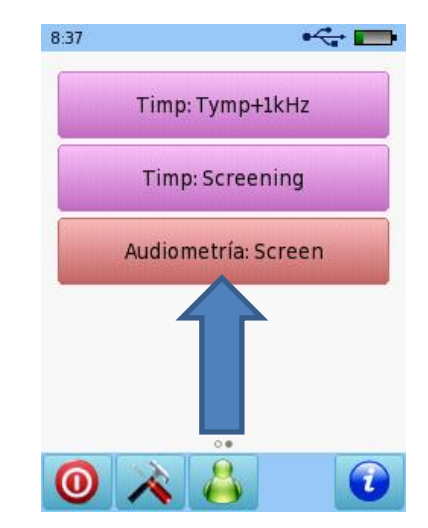

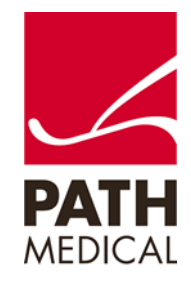

Por favor asegúrese de seleccionar una oliva, colocarla en la sonda e insertarla correctamente en el oído del paciente obteniendo un buen sello. Sujete la sonda en la ropa del paciente.

Al seleccionar un protocolo de Comienzo Automático (se muestra el de Screening) la prueba comenzará automáticamente al seleccionar derecho o izquierdo. Asegúrese de que la oliva está en el oído antes de seleccionar Derecho o Izquierdo. Aparece la pantalla de Verificar colocación de sonda (ver imagen a la derecha).

Una vez que aparezcan flechas verdes para Colocación de la sonda y Presión, la prueba comenzará automáticamente.

Se realizará un timpanograma (protocolo de screening).

Al finalizar la prueba, puede:

4

Volver atrás (Botón de flecha verde).

Realizar otra timpanometría manualmente (Botón rojo de comenzar).

Agregar una 2da y 3ra traza (Botón con signo más verde) – por favor tenga en cuenta que esta opción estó disponible solamente en equipos de diagnóstico

Cambiar de oído (Botón de oído).

Recibir ayuda en línea (Botón <sup>1</sup>).

Al finalizar la prueba, presione sobre el botón de flecha verde para regresar al menú principal de Timpanometría.

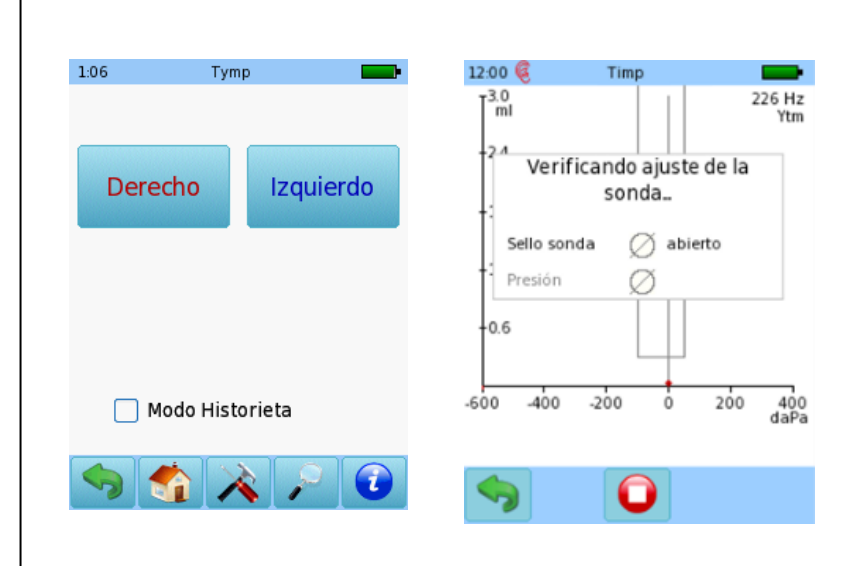

Si no obtiene flechas verdes (ver arriba – abierto) durante la fase de calibración, verifique la colocación de la sonda, vuelva a colocarla y vuelva a intentar.

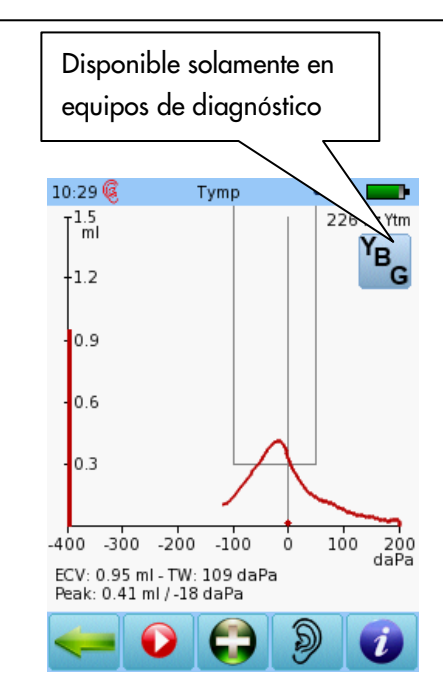

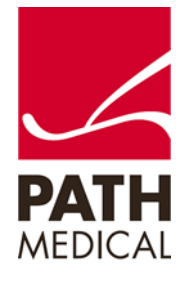

Seleccione el botón de protocolo Tymp + 1 KHz y siga los pasos descriptos arriba. Una vez que se haya completado el timpanograma, el equipo continuará automáticamente a la pantalla de Reflejos para realizar un reflejo de screening automático. El reflejo de screening automático depende de los resultados del timpanograma (por ej. si se obtuvieron resultados de timpanograma plano, la prueba se detendrá. Puede cambiar de oído o elegir la flecha de volver atrás para regresar al menú de Inmitancia).

Una vez que se ha completado la prueba de reflejos, puede ver los resultados de reflejos (abajo a la izquierda) seleccionando el botón de Lupa. También puede repetirse una prueba de reflejos presionando sobre el cuadro que desea repetir O presione sobre la flecha verde para regresar a la pantalla de prueba de reflejos para realizar la prueba manualmente o detenerla.

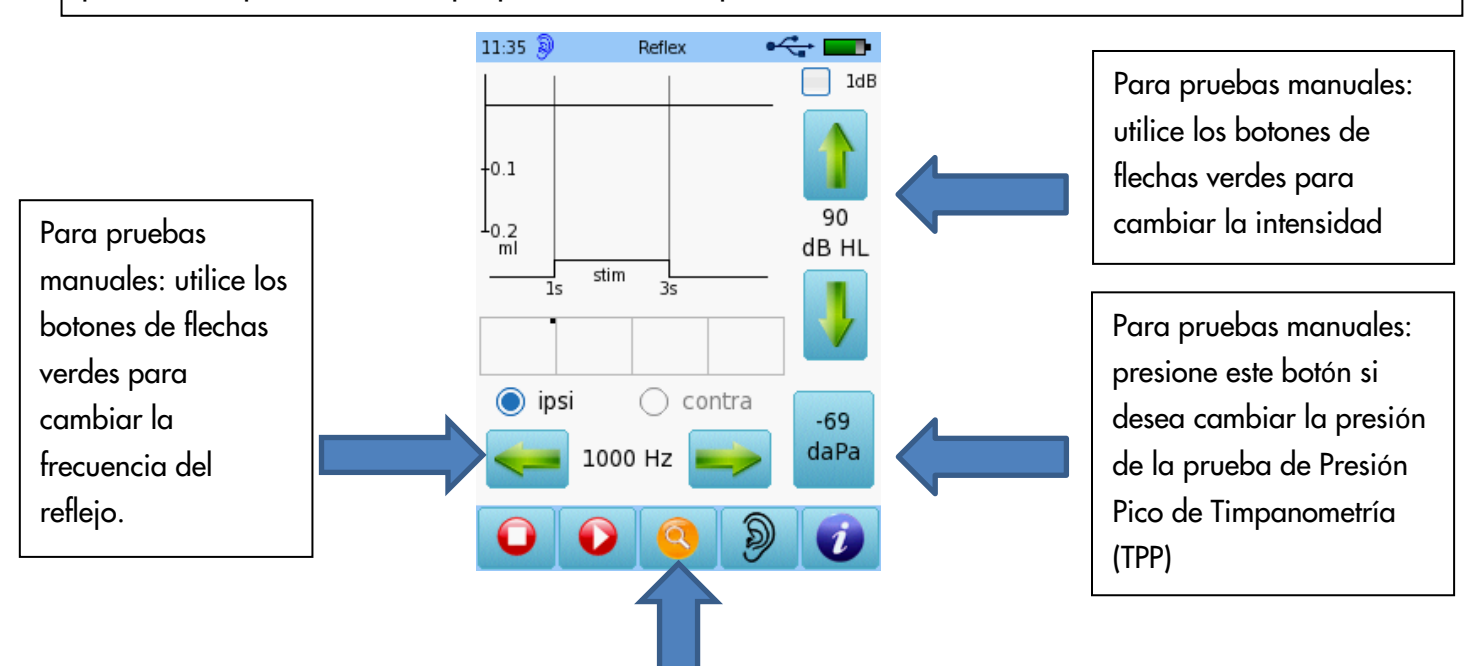

Aciones disponibles en la parte inferior de la pantalla (de izquierda a derecha):

Detener la prueba para regresar al menú de Oído Medio (en morado)

Presione Play para continuar la prueba manualmente

Presione la Lupa para ver los resultados de reflejos

Presione el botón de Oído para cambiar de oído examinado

Presione el botón **para ver ayuda para esta pantalla de prueba de reflejos** 

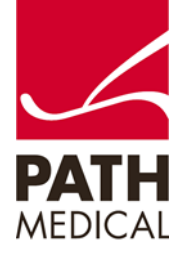

Si presiona el botón de Lupa para ver los resultados, tendrá las siguientes opciones disponibles:

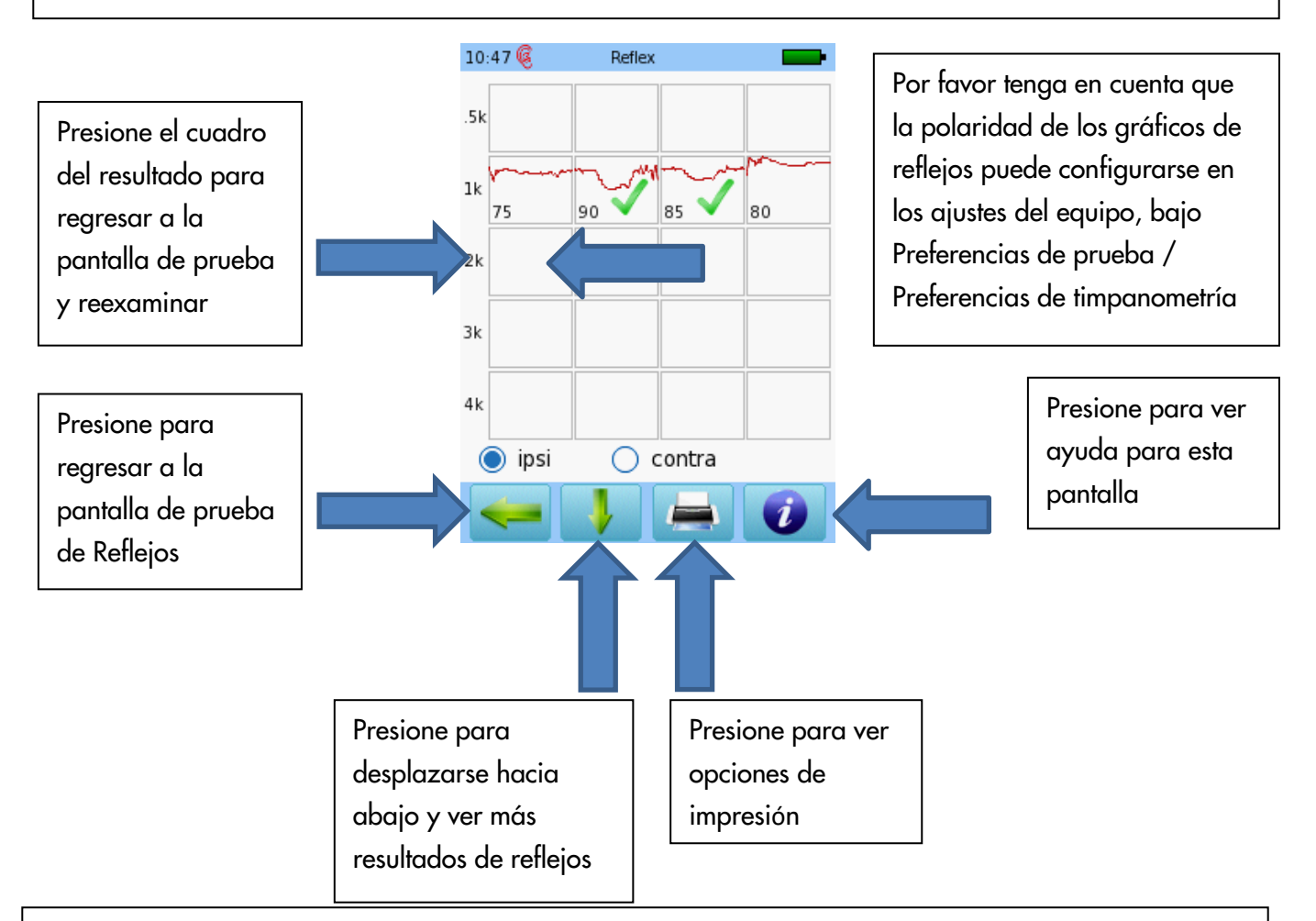

Al presionar el botón de Detener la prueba, un mensaje de **Deteniendo la Medición** le preguntará si desea guardar los datos de la prueba. Si responde **SÍ**, se guardarán los datos y se mostrarán los resultados de la prueba. Si responde **NO**, regresará a la Selección de Módulos. Seleccione **CANCELAR** para permanecer en la pantalla de prueba.

Consulte la Guía Rápida sobre Impresión para información adicional sobre cómo imprimir los datos de la prueba.

Nota: Al realizar pruebas de timpanometría, sujetar la sonda o mover la mano puede provocar ruido o errores. Eso hará que el equipo se detenga automáticamente y aparecerá el mensaje "Artefacto?". Si esto sucede, vuelva a colocar la sonda, verifique el tamaño de la sonda para asegurarse de obtener un buen sello en el canal auditivo, y vuelva a intentar presionando el bot*ó*n rojo de Comenzar.

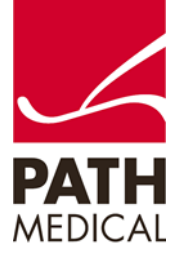

100800-08\_Sentiero Desktop Tympanometry and Audiometry Quick Start Guide\_ES\_Rev 4

#### AUDIOMETRÍA

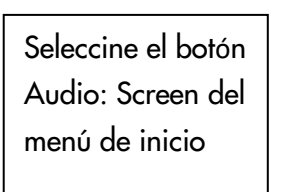

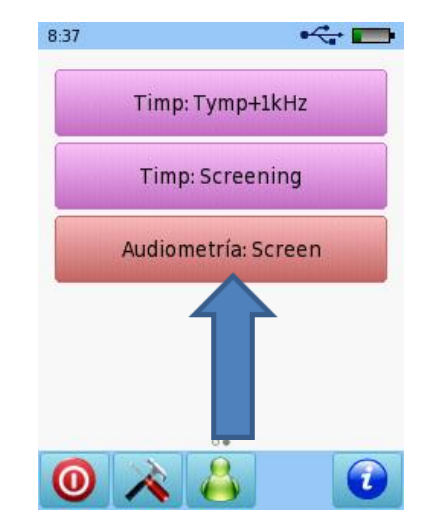

- Asegúrese de que el equipo está encendido y de que los auriculares están conectados al conector azul en la parte posterior del equipo.
- Coloque los auriculares sobre los oídos del paciente, ubicando el rojo sobre el oído derecho y el azul sobre el oído izquierdo.
- Ubique al paciente de manera que no pueda ver los controles de la prueba
- Seleccione el oído a examinar presionando sobre Derecho o Izquierdo en la pantalla.

El casillero amarillo en la tabla muestra el oído y la frecuencia que se está examinando (en el ejemplo que se muestra abajo, oído derecho, comenzar en 1000 Hz). La frecuencia y el nivel del tono se muestran en más de un lugar en la pantalla (Ver abajo a la derecha).

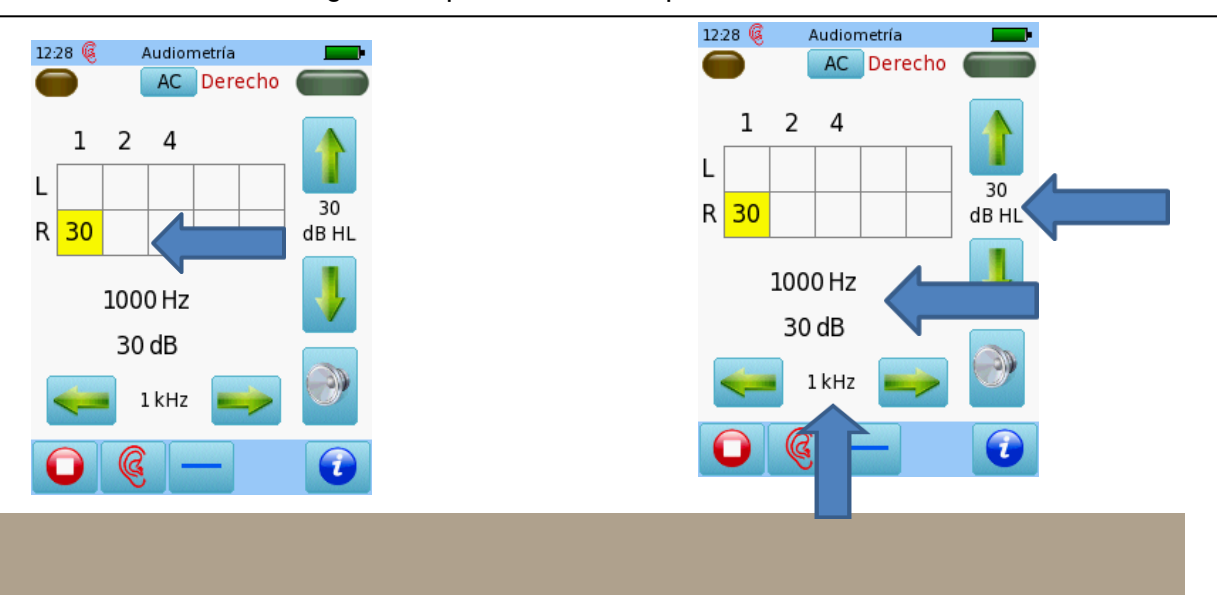

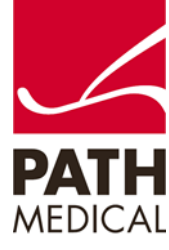

100800-08\_Sentiero Desktop Tympanometry and Audiometry Quick Start Guide\_ES\_Rev 4

4

Página **5** de **9**

D) Presente el tono presionando sobre el ícono de parlante. Guarde la respouesta presionando sobre el cuadro amarillo, presionar dos veces registrar No hay respuesta (NR) para esa frecuencia. Presionar tres veces elimina los datos en ese cuadro. Para pasar a la siguiente freecuencia, presione la flecha verde. Repita estos pasos hasta evaluar todas las frecuencias. Presione sobre el ícono de oído para cambiar el oído evaluado. Complete la prueba en el otro oído (en este caso, el izquierdo). Al presionar el botón de Detener la prueba, aparecerá el mensaje de **Deteniendo la Medición**, Guardar datos? Seleccione Sí, No o Cancelar. Al responder **SÍ**, se pasa a la tabla de resultados de audiometría. Si responde **NO**, regresará al menú principal. Seleccione **CANCELAR** para permanecer en la pantalla de prueba. • Cambie el tipo de estímulo presionando el botón en la parte inferior de la pantalla. Puede seleccionar tono pulsado, FM (warble) o tono puro (línea continua). Al presionar el botón se muestra información sobre la pantalla en la que se encuentra

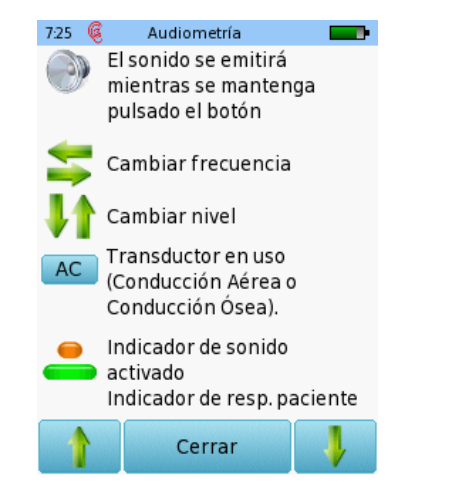

actualmente (ver abajo)

4

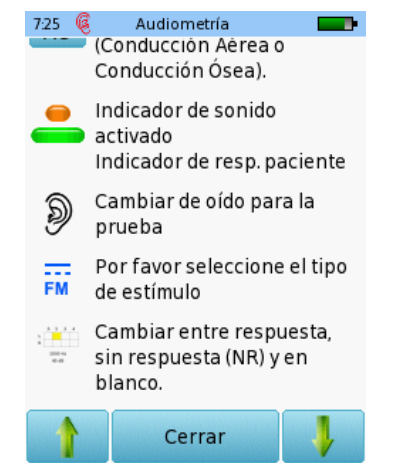

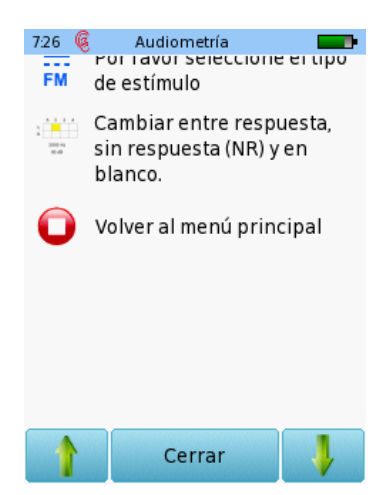

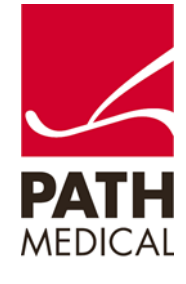

100800-08\_Sentiero Desktop Tympanometry and Audiometry Quick Start Guide\_ES\_Rev 4

- Al seleccionar SÍ para guardar los datos al finalizar la prueba, se mostrará la pantalla de Resultados de Audiometría. Los resultados se muestran en formato tabular (ver abajo)
- Presione el ícono de impresora para ver la pantalla de impression. Consulte la Guía Rápida para ver e imprimir resultados para mayores detalles.
- Presione sobre la flecha verde (botón de volver atrás) para regresar al menú de audiometría. Presione dos veces sobre la flecha verde para regresar al menú principal.
- Presionar el botón de Oído por tercera vez permite realizar pruebas binaurales (el sonido se presenta en ambos oídos simultáneamente), si esta opción está activada en Preferencias de audiometría.

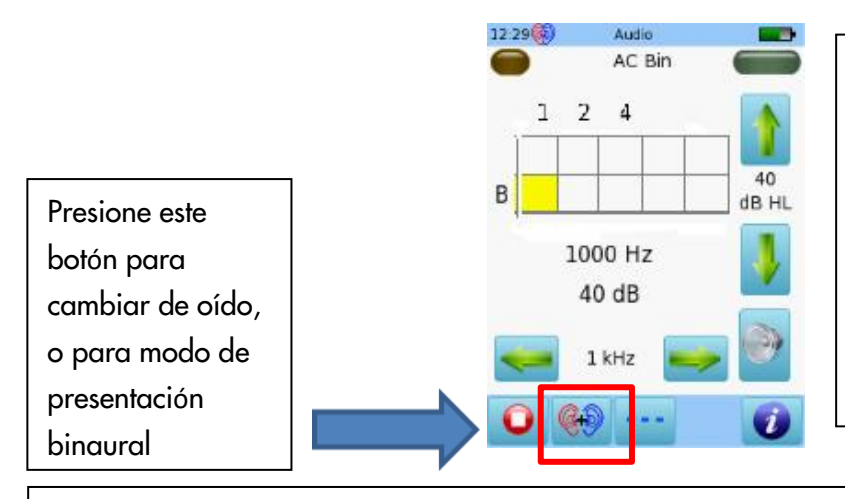

NOTA: Para screening normal, se recomienda examiner un oído a la vez. Por favor presione DERECHO + IZQUIERDO para regresar al modo monoaural (presionar una vez: oído derecho, presionar dos veces: oído izquierdo)

Si se ingresaron los detalles del paciente una vez terminada la prueba, estará en la sesi*ó*n de ese paciente. Comience una nueva sesi*ó*n para examinar a otro paciente. Para saber si está en la sesi*ó*n de un paciente, vea si aparece un título de sesi*ó*n en la parte superior de la pantalla, o si aparece un ícono a la derecho del ícono verde de paciente en la parte inferior de la pantalla.

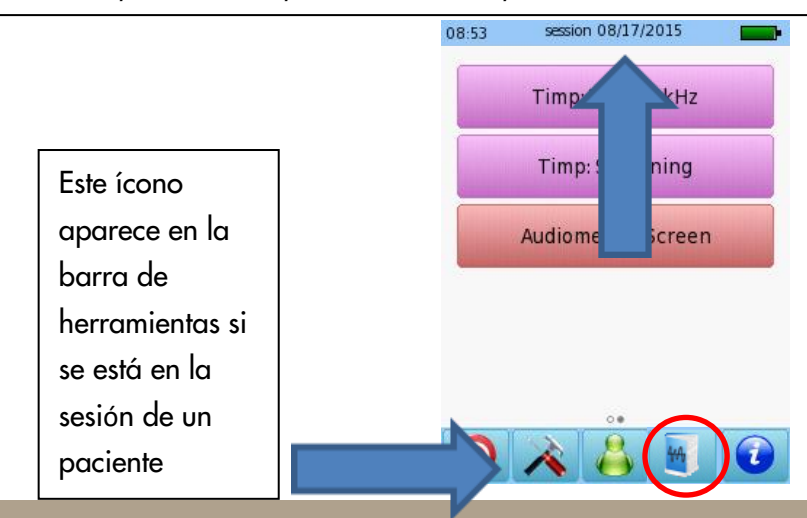

Título de la sesión con la fecha de la prueba en la parte superior.

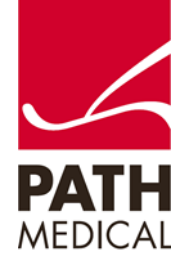

Comience una nueva sesión presionando sobre el ícono verde de paciente en la parte inferior central de la pantalla y luego presionando sobre el ícono  $\boxed{2}$  (abajo a la derecha).

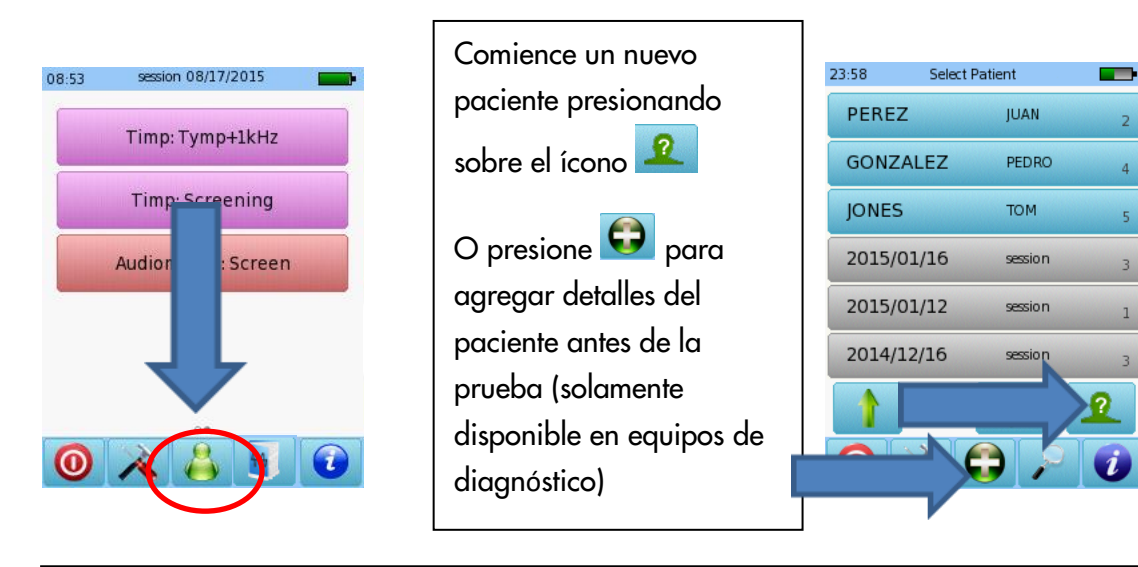

Por favor contacte a su distribuidor o a Servicio Técnico si necesita asistencia.

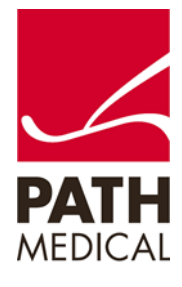

#### **Información de la Guía Rápida**

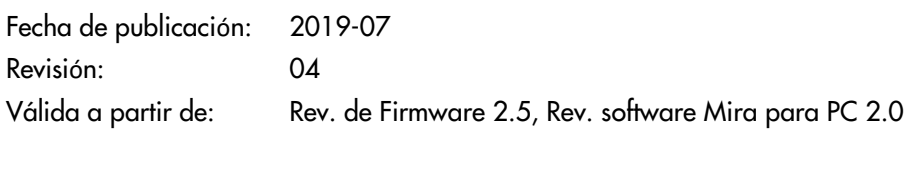

Aplicable a: Modelo: SOD100497, todas las descripciones de Internet.

Todos los artículos, productos y marcas mencionados están registrados por las empresas indicadas o pertenecen a las mismas.

Toda la información, ilustraciones y especificaciones incluidas en este documento se basan en la información más reciente sobre los productos disponible en el momento de la publicación. PATH MEDICAL se reserva el derecho de efectuar cambios en cualquier momento sin notificación.

Por favor tenga en cuenta que no todos los productos que se muestran en nuestro sitio de Internet o en los materiales de publicidad están disponibles en todos los territorios. Por favor contacte a su distribuidor local o a PATH MEDICAL para mayor información.

La revisión más reciente de la Guía Rápida está disponible en Internet en www.pathme.de/download.

Se exceptúan los errores y las omisiones.

#### **Derechos de autor**

4

Ninguna parte de este documento puede reproducirse, traducirse, guardarse, o transmitirse por ningún medio, electrónico, mecánico, fotocopia, grabación ni ningún otro, sin previamente obtener autorización escrita de PATH MEDICAL GmbH.

Copyright © 2019 PATH medical GmbH

PATH medical GmbH Landsberger Straße 65 82110 Germering **Germany** Tel.: +49 89 800 76 502 Fax: +49 89 800 76 503 Internet: www.pathme.de

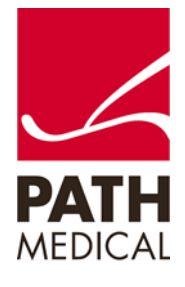